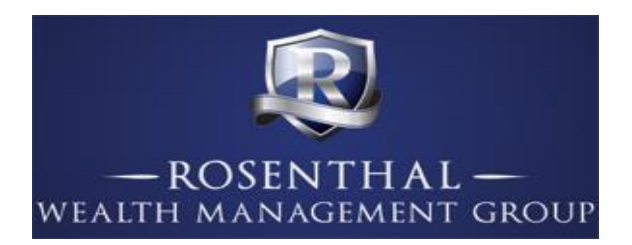

# Receiving Electronic Statements

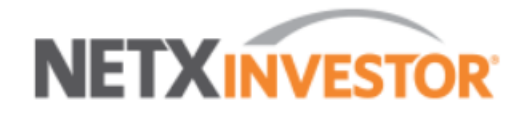

To begin receiving electronic statements instead of mail statements, please click the link [www.larryrosenthal.com.](http://www.larryrosenthal.com/) Once on the homepage, click the box labeled "Client Login" and go to NetXInvestor button. Once you are there, please click the 'register' button that is listed on the bottom right of the browser page.

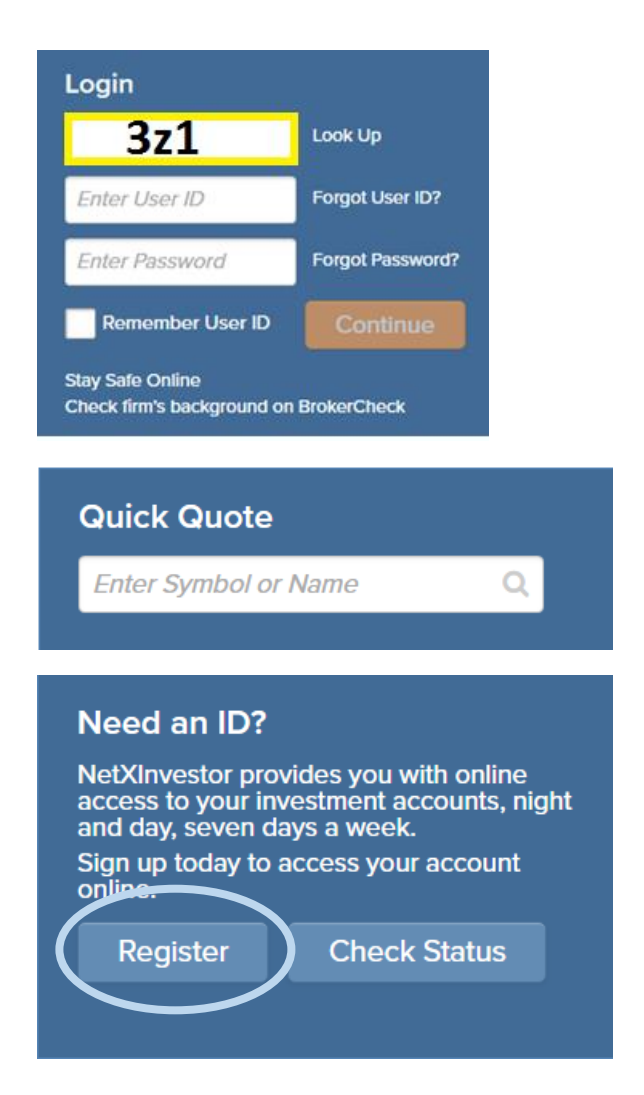

Once you click register, you will be transferred to another page. There, you will need to enter the first three characters of your account number. If you are unaware of your account number, please refer to one of your paper statements or call 703-330-3100. Once the account number is entered, click the 'Start Registration' button.

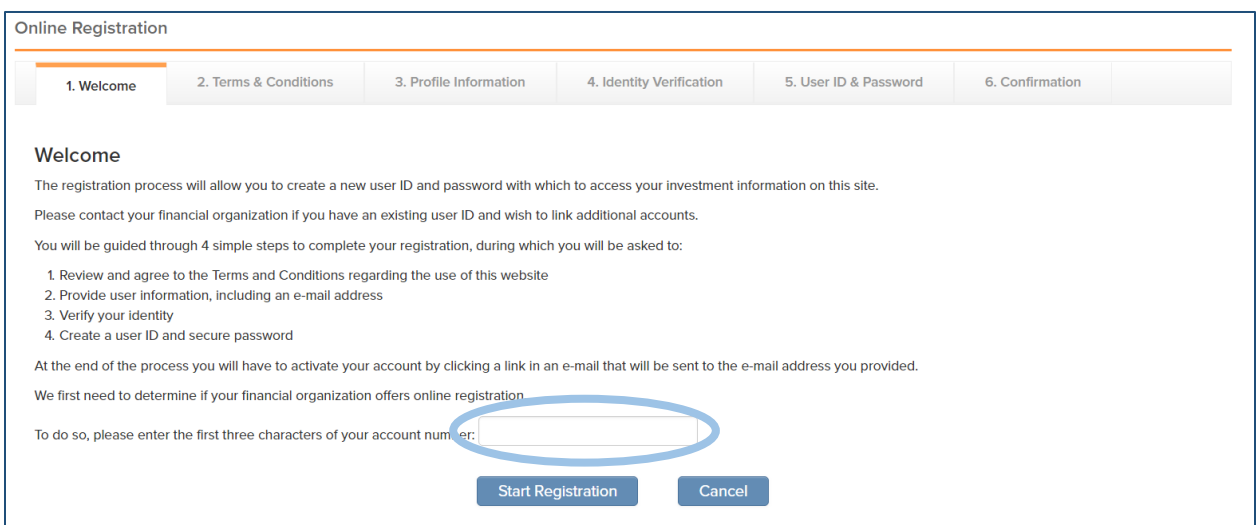

After you click 'Start Registration', you will be sent to the next page which asks you to agree to the terms and conditions. Once the 'I agree' box is chosen, you will be directed to another page.

This next page, titled 'User Information', asks you to include your first and last name, your social security number, and address. Once all the forms are filled out and 'Continue' is selected, you will be directed to another page, which asks you security questions.

## **User Information**

Provide the following information, which will be used to authenticate your identity. This service is provided by a third-party vendor. Authenticating your identity in this manner will NOT impact your credit rating.

Please do not click the "Back" button in your browser during the registration process.

### All fields are required.

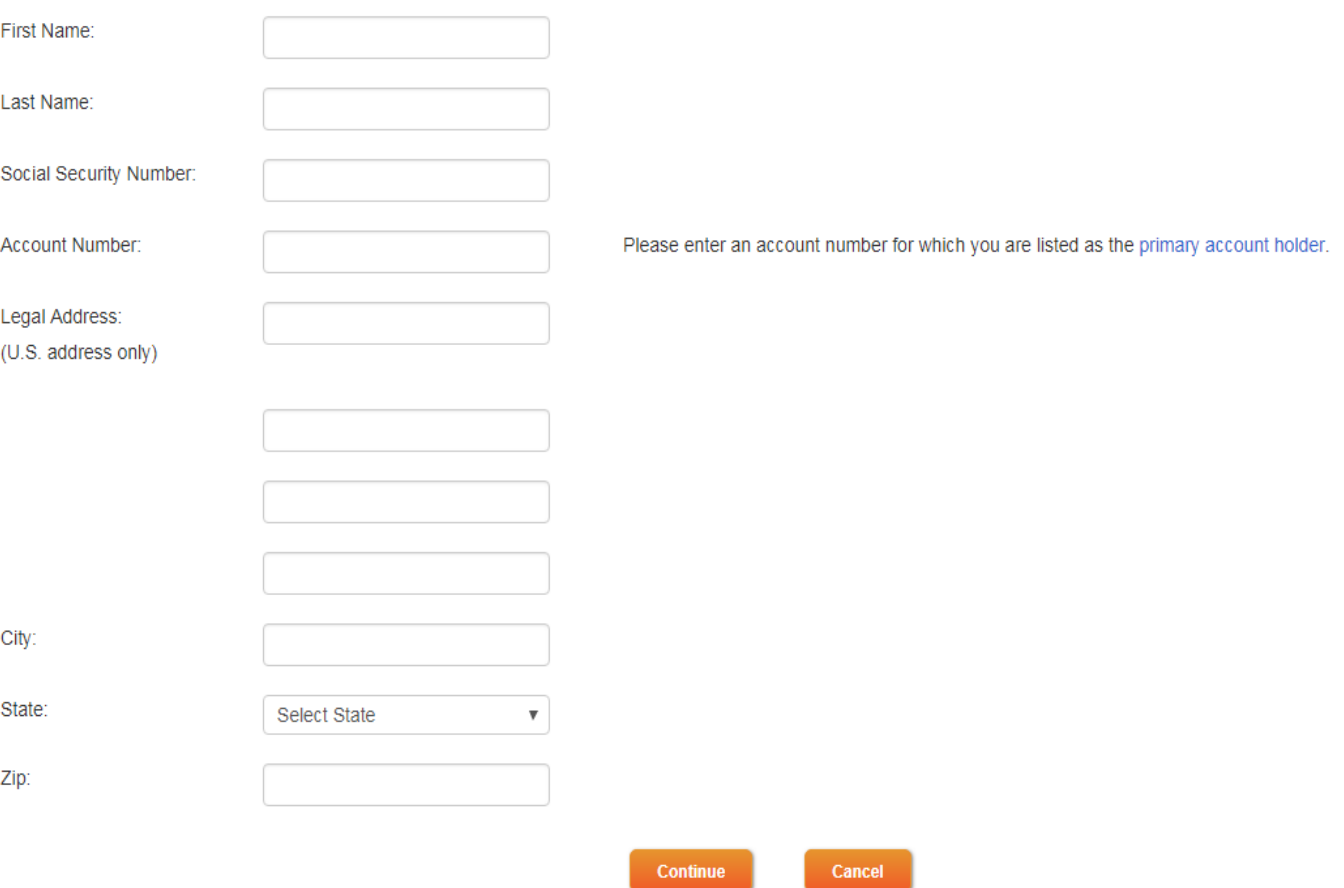

Once the security questions are answered, you will be sent to the page titled 'User ID and Password'. After the fields are completed, please click on the 'Complete Registration' box.

# User ID and Password

Your verification was successful. Please create a user ID and password to continue your registration.

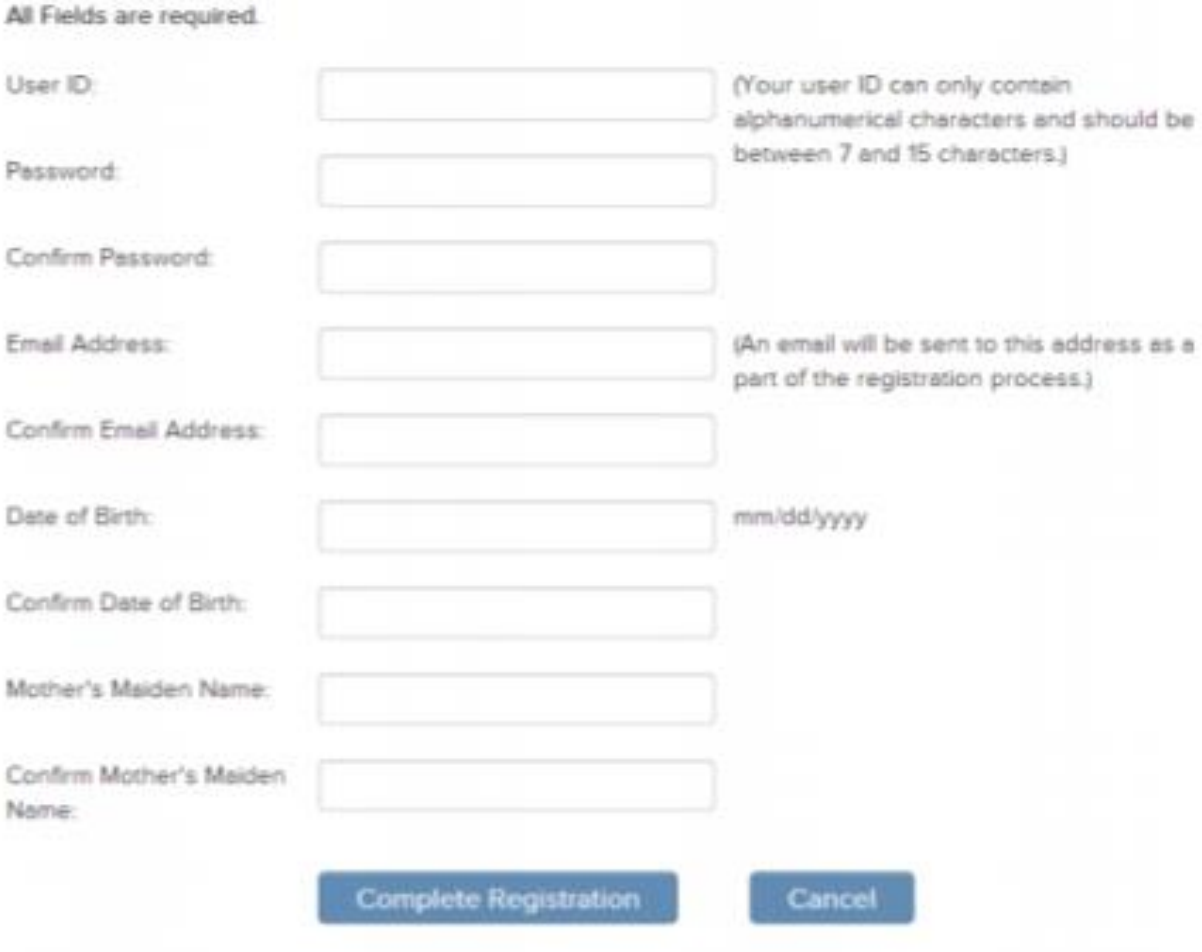

After you compete the registration, you will receive an email that confirms your registration. Please click on the link labeled 'click here' which will redirect you to a new page to login. If the login asks for the financial organization #, please type '3Z1'.

Next, you will need to select and answer 4 personal security questions. The questions can be selected from the drop-down menus.

#### Please Setup Your Security Questions

These questions assist in verifying your identity when logging in from different devices.

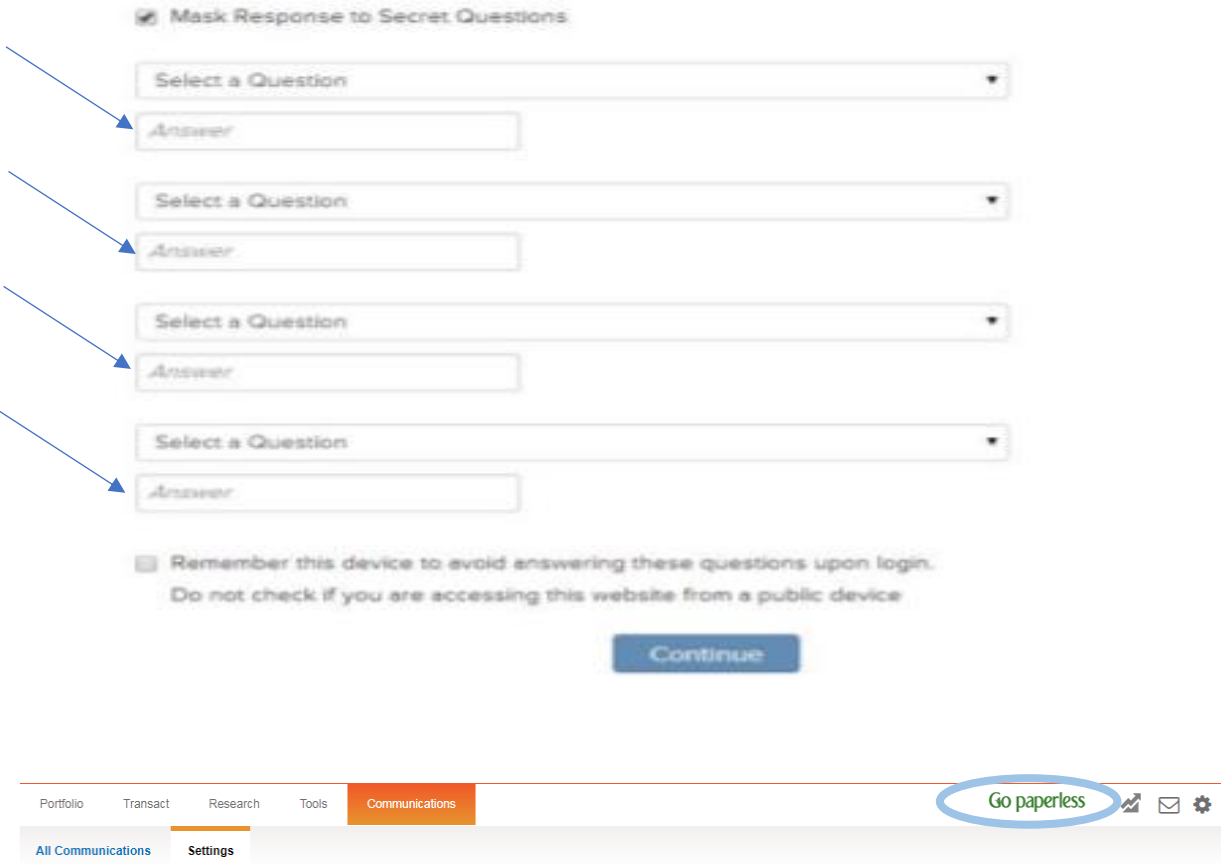

At the top right of the next page, please select the 'Go paperless' option and 'Update Preferences'.

# Go paperless Start with less paper. End with less clutter.

Enrolling one of your account communications for e-delivery is a good starting point. Imagine how convenient it would be to access everything online. You can:

- Receive an e-mail notification when your documents are available to view.
- . Gain access to your account information faster, because there's no waiting for paper documents to arrive in the mail.
- . Download and save documents, or print them if necessary-it's anytime access\*, at your convenience.
- Access statements online for 10 years, tax documents for seven years and trade confirmations for six years.

Choose e-delivery of your account communications today. Think of it as an online file cabinet, where you can quickly search for and find what you need.

To get started, simply click Update Preferences below.

\*Internet access and availability required.

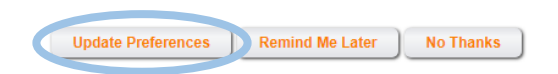

Once selected, you will be redirected to the 'e-Delivery Preferences' section. Please click on the 'Edit' button where you will be asked to select the types of statements you would like to receive electronically.

## e-Delivery Preferences

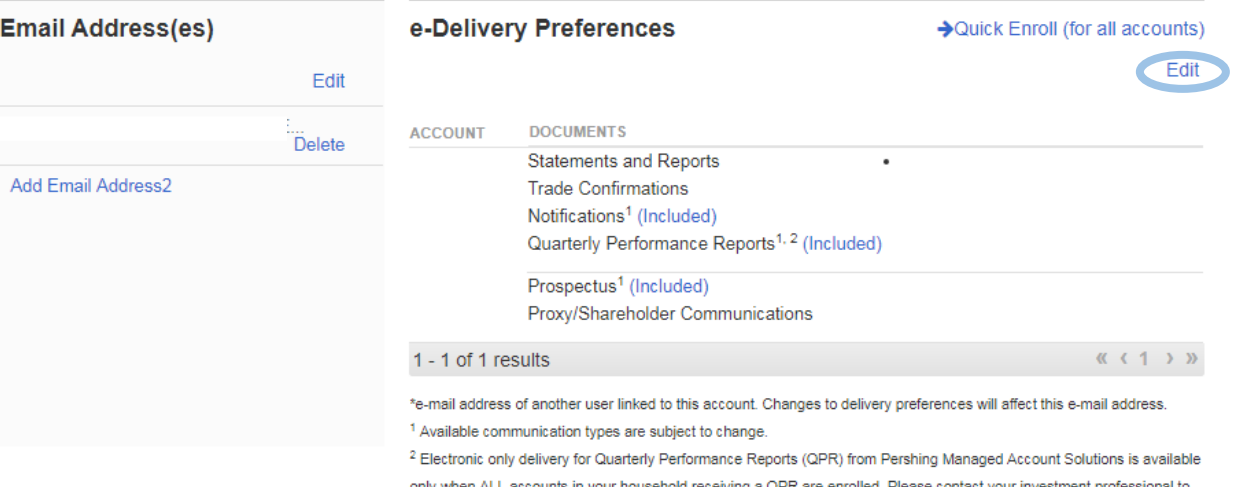

only when ALL accounts in your household receiving a QPR are enrolled. Please contact your investment professional to add additional accounts in your household to electronic delivery. Additionally, please note that your advisor, financial professional or financial organization may continue to print and send paper copies of this report.